# **Лабораторна робота № 1. Додавання висловлювань до бази знань**

Для успішної роботи експертної системи необхідно правильно заповнити базу знань: внести в неї ті висловлювання, на основі яких буде прийматися рішення.

Виконання лабораторної роботи буде складатися з тренувальної частини з виконанням певних кроків для тестової бази даних (для усіх студентів) та індивідуальної частини, де повинна бути побудована основа семантичної мережі бази знань предметної області, яка буде індивідуальною для виконання студентом усіх лабораторних робіт.

# **1. Тренувальна частина**

У даній частині роботі ми додамо в базу знань інформацію про трьох тварин (кота, рибі, птиці), їх імена і властивості.

### **Крок 1. Запуск системи**

Щоб почати працювати з SnePS необхідно встановити дистрибутив, який безкоштовно надається розробниками на сайті

http://www.cse.buffalo.edu/sneps/Downloads/.

# *Увага! Для роботи системи необхідна установка Java!*

Після конфігурації файлів (подробиці можна дізнатися з файлу readme), запускаємо Sneps-2.7.0.bat.

В треї (поряд з годинником) з'являється іконка SnePS, подвійне клацання по якій відкриває консоль.

# **Крок 2. Початок роботи**

Після того, як на початку рядка з'явився символ «\*», можна вводити команди.

Команди записуються в круглих дужках і розділяються натисненням Enter. Завантаження SNePS здійснюється командою **(sneps)**

Для очищення мережі, видалення всіх зв'язків (відношень), які були оголошені раніше, використовується команда **(resetnet t)**.

#### **Крок 3. Визначення типів відношень**

Задамо всі типи відношень, які будуть використані в нашій базі знань:

```
(define member class object color)
```
В даному випадку це: екземпляр класу, клас, об'єкт, колір.

#### **Крок 4. Опис об'єктів**

Тепер переходимо до безпосереднього опису тварин (після кожного рядка натискаємо Enter):

```
(assert member Tom class cat)
(assert member Flownder class fish)
(assert member Tary class bird)
```
Tom є котом (або іншими словами: Том - екземпляр класу кіт), Flownder - рибою, а Tary - птахом.

Після введення кожної команди (в даному випадку - після введення певного відносини) SNePS вказує, в якій вузол поміщена введена тільки що інформація.

Так, післе введення **(assert member Tom class cat)** з'явиться рядок

```
(M1!)
```
Тепер **M1** – це оголошений вузол, який має вихідні зв'язки **member** з вузлом **Tom** та **class** з вузлом **cat**.

#### **Крок 5. Перевірка введених даних**

Перевірити введені дані можна, використовуючи команду **dump**:

**(dump M1)**

Після того, як вузол створений, до нього можна звертатися по імені, тому M1 використовується без знаку оклику.

### **Крок 6. Додавання інформації про примірники класів**

Можна додати, що кіт, риба і птиця є тваринами (тобто в свою чергу є примірниками класу тварини). Після кожного рядка натискаємо Enter:

```
(assert member cat class animal)
(assert member fish class animal)
(assert member bird class animal)
```
### **Крок 7. Перевірка оновлених даних**

Перевіримо введені вами дані за допомогою команди **dump**:

```
(dump animal)
SNePS видає:
(ANIMAL (CLASS- (M6! M5! M4!)))
(ANIMAL)
```
Тобто примірниками класу **animal** є оголошені вузли **M6!, M5!** и **M4!**

Перевіряти дані, що вводяться можна як після їх оголошення (команда **dump**), так і безпосередньо при введенні.

### **Крок 8. Введення описів**

Далі вкажемо, який окрас тварин. Для цього використовується команда **describe**, аргументами якої є вузол (вузли). Оскільки **assert**, в свою чергу, повертає вузол, то може служити аргументом для **describe**). Т.ч., ми відразу переглядаємо те, що вводимо в базу знань:

```
(describe(assert object Tom color black))
(describe(assert object Flownder color blue))
(describe(assert object Tary color yellow))
```
# **Крок 9. Перегляд семантичної мережі у вигляді графа**

Однак існує більш наочний спосіб переглянути створену мережу.

Команда **show** представляє введені нами дані у вигляді графа, вузли якого можна переміщати для більш зручного перегляду за допомогою миші:

### **(show)**

Результат роботи **show** представлений на рис.1.

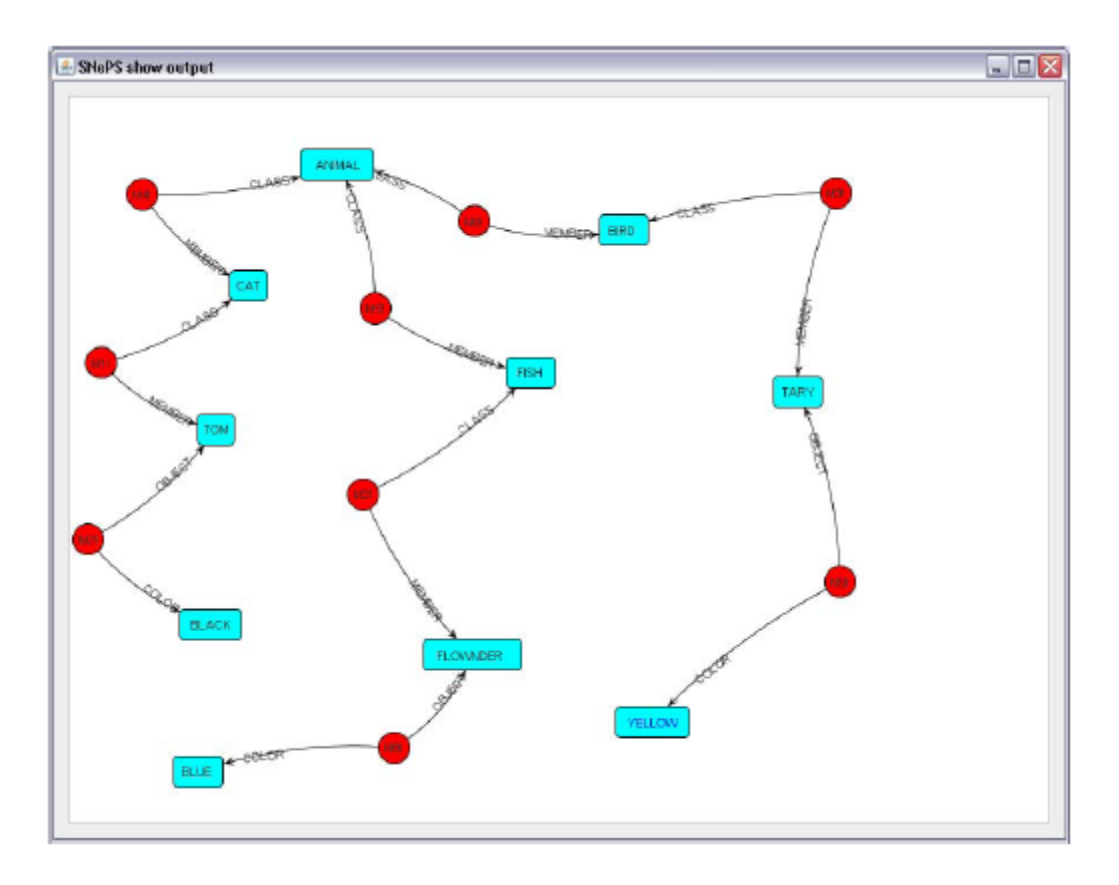

**Рис.1. Перегляд семантичної мережі**

# **2. Індивідуальне завдання до виконання лабораторної роботи.**

- 1. Представити у вигляді семантичної мережі модель своєї предметної області (яку треба узгодити з викладачем).
- 2. Занести об'єкти предметної області до семантичної мережі в системі SnePS.
- 3. Виконувані кроки по створення семантичної мережі та граф семантичної мережі додати до звіту з лабораторної роботи..